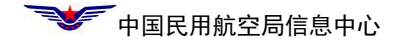

# 民航局数字证书使用手册

二〇一二年六月

目 录

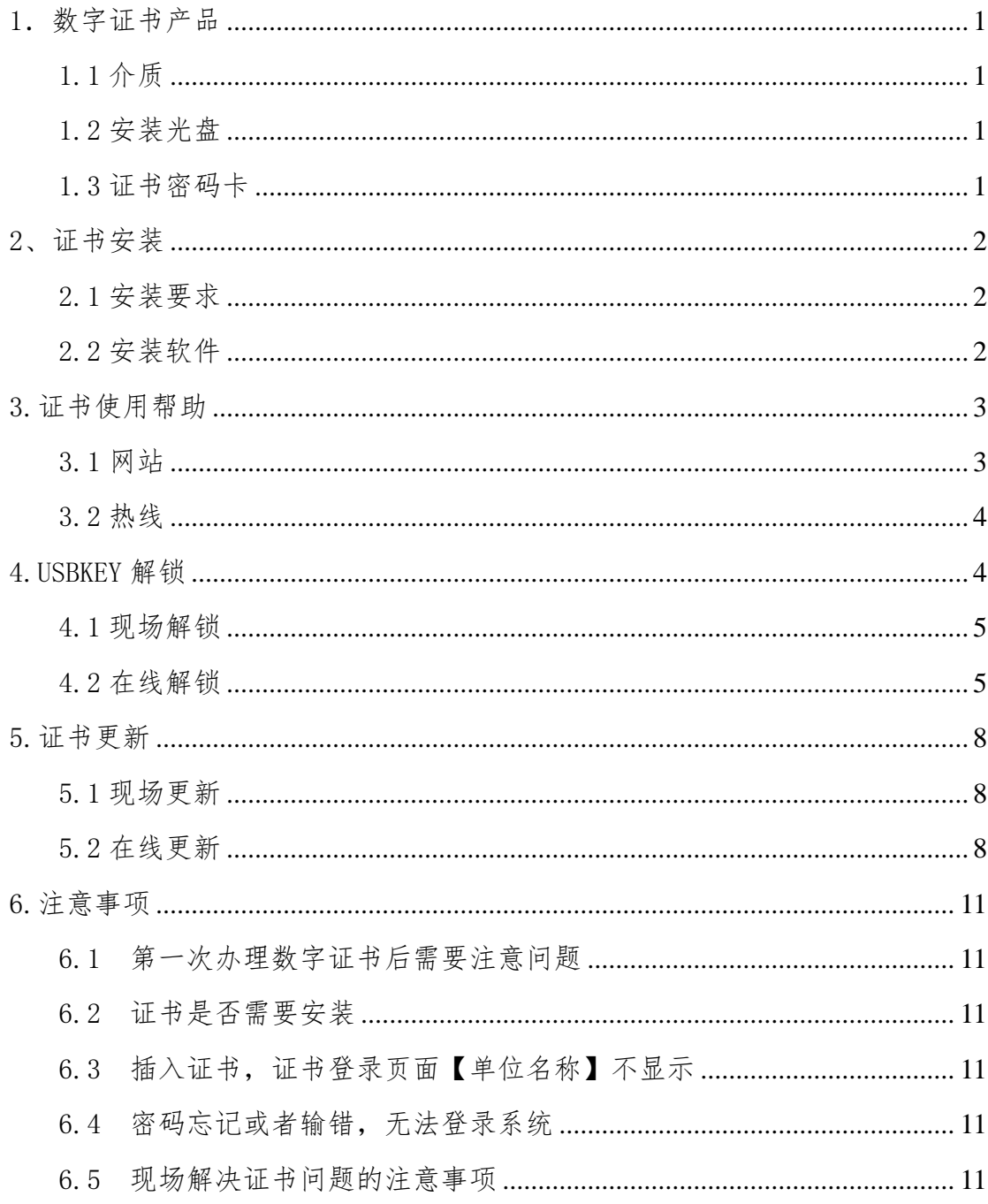

# <span id="page-2-0"></span>1.数字证书产品

## <span id="page-2-1"></span>1.1 介质

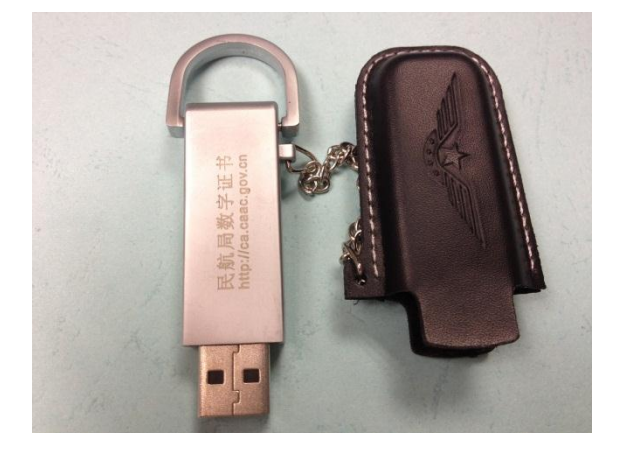

介质:存放数字证书文件 和密钥,通过 USB 口与电 脑连接

# <span id="page-2-2"></span>1.2 安装光盘

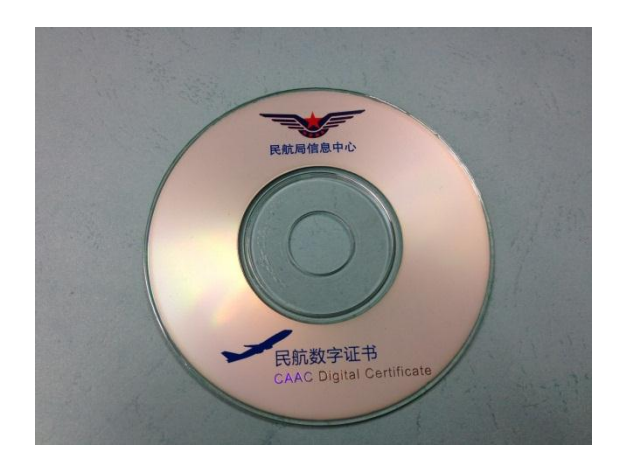

安装光盘:安装证书驱动 和证书管理工具

<span id="page-2-3"></span>1.3 证书密码卡

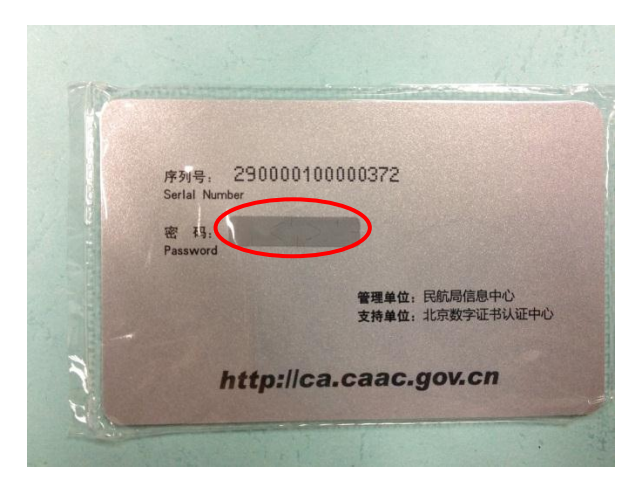

证书密码卡:刮开涂 层,获得证书初始密 码

### <span id="page-3-0"></span>2、证书安装

#### <span id="page-3-1"></span>2.1 安装环境要求

- Windows XP/ 2000 / 2003 / 2007 等操作系统
- IE6.0 及以上版本的网页浏览器
- 安装时必须以管理员权限登录
- 请关闭所有浏览器窗口和正在进行的其它程序

#### <span id="page-3-2"></span>2.2 安装软件

#### 1、将安装光盘放入光驱自动运行

注意: 如果安装程序没有自动运行,请打开【我的电脑】,进入光盘,双击 setup.exe 图标,执行安装程序

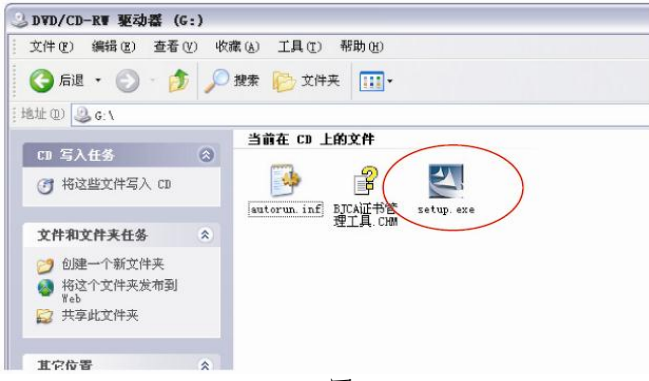

图 1

2、安装程序自动运行,根据提示,将智能安全钥匙(USBKey)插入电脑 USB 接 口中,点击【确定】

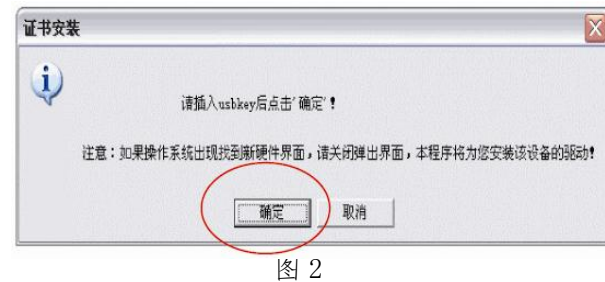

3、系统自动辨识智能安全钥匙(USBKey)型号,点击【安装】,完成整个安装 向导运行

4、安装完成后,电脑桌面增加了【证书管理工具】

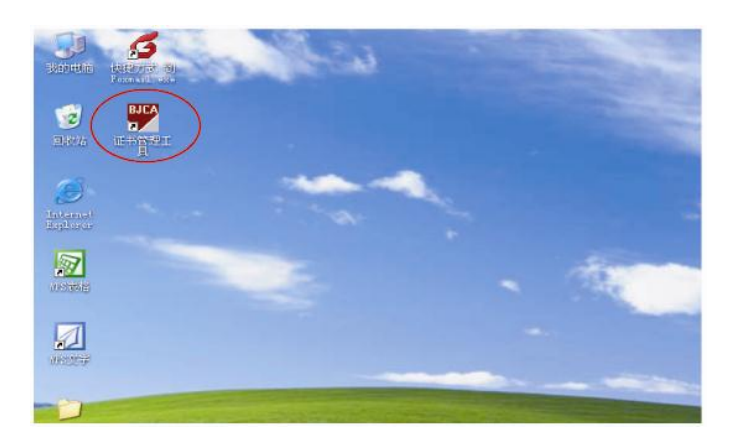

图 3

# 5、点击运行【证书管理工具】,同时插入 USBKey,可以【查看证书信息】或【修 改证书密码】

注意:刮开"证书密码卡"涂层,可获得证书的初始密码,用户可使用【证书管 理工具】将初始密码修改为容易记忆的密码。

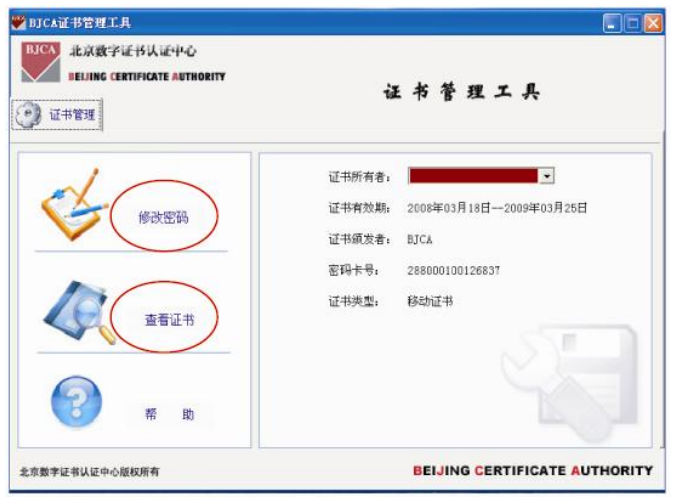

图 4

## <span id="page-4-0"></span>3.使用帮助

#### <span id="page-4-1"></span>3.1 网站【民航局信息中心数字证书服务系统】

证书安装和使用中遇到任何问题,都可以访问【民航局信息中心数字证书服 务系统】网站,点击【证书帮助】,获得支持。 访问方法:

登录民航局信息中心数字证书服务网站 http://ca.caac.gov.cn/, 插 USBkey 登录,登录框中显示用户证书名称,如下图所示:

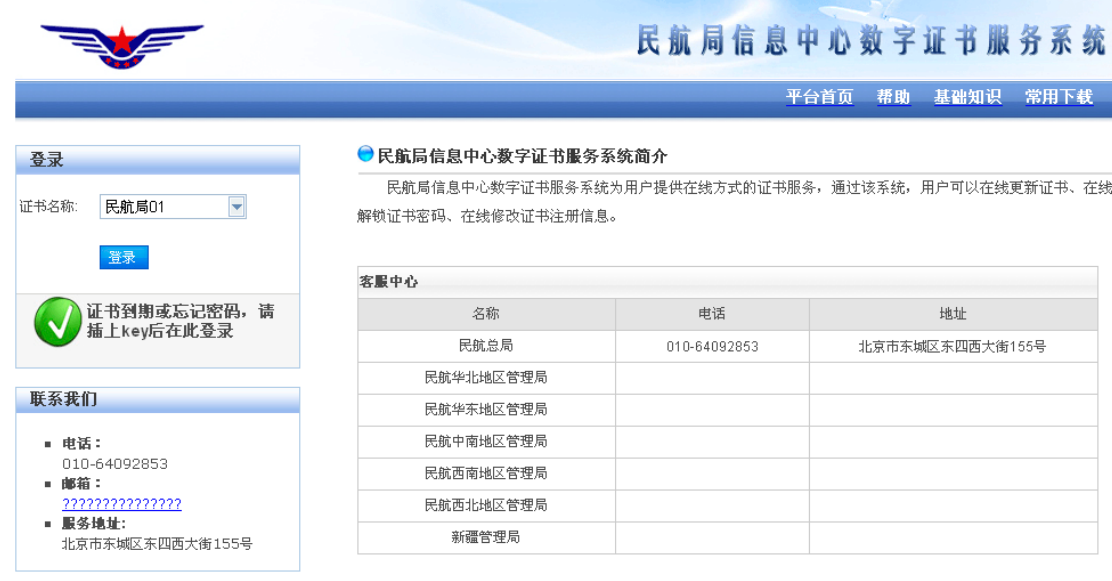

#### 图 5

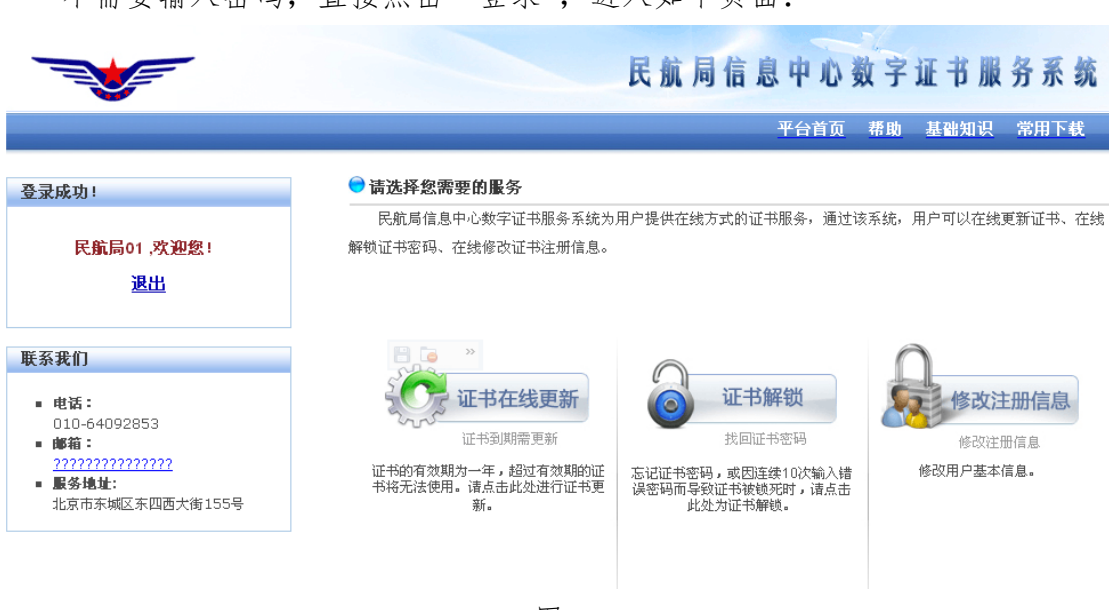

不需要输入密码,直接点击"登录",进入如下页面:

图 6

## <span id="page-5-0"></span>3.2 热线

#### 1、信息系统相关问题:

请拔打 010-64091137(中国民用航空局信息中心技术支持热线)

#### 2、数字证书相关问题:

请拔打 010-64091137(中国民用航空局信息中心数字证书服务热线)

#### <span id="page-5-1"></span>4.USBKEY 解锁

为了保护证书不被他人恶意使用,智能安全钥匙(UsbKey)具有锁死功能,连

续10 次输入错误密码,证书将被自动锁死,将无法再使用。

如果您忘记证书密码,或连续 10 次输入错误密码,必须进行 USBKey 解锁。 USBKey 解锁可采用现场解锁和在线解锁两种方式。

#### <span id="page-6-0"></span>4.1 现场解锁

到中国民用航空局信息中心现场解锁。办理时间、地点请见【民航局信息中 心数字证书服务系统】网站。

现场解锁需携带的材料:

**USBKey** 

■ 个人身份证或单位证明

<span id="page-6-1"></span>4.2 在线解锁

在线解锁需要您在申请证书时预留正确的手机号码。主要流程为,用户在线 申请证书解锁,审核通过后,用户预留的邮箱会收到解锁授权码,使用授权码完 成在线解锁工作。具体操作步骤如下:

1、用户登录民航局信息中心数字证书服务系统首页,点击"证书解锁":

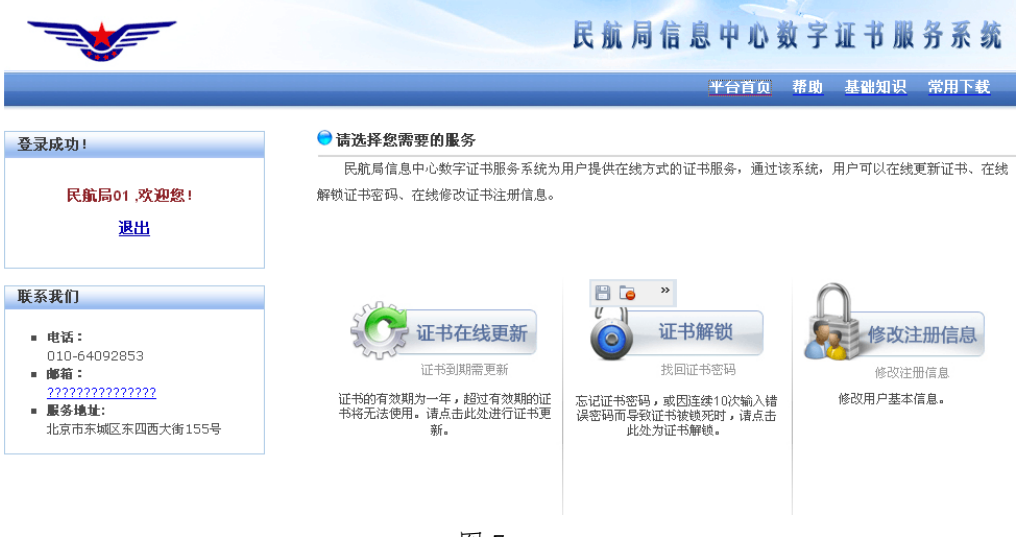

图 7

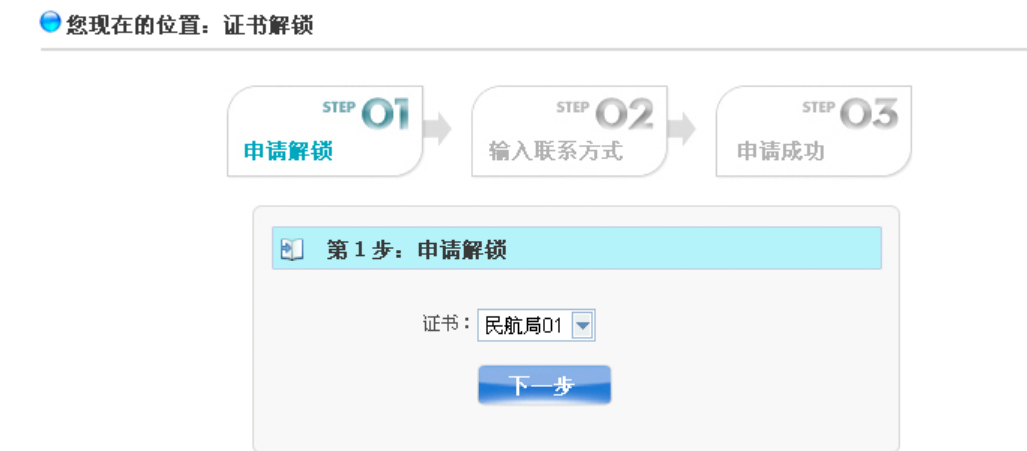

#### 图 8

点击下一步,输入申请解锁详细信息如下:

●您现在的位置: 申请授权码

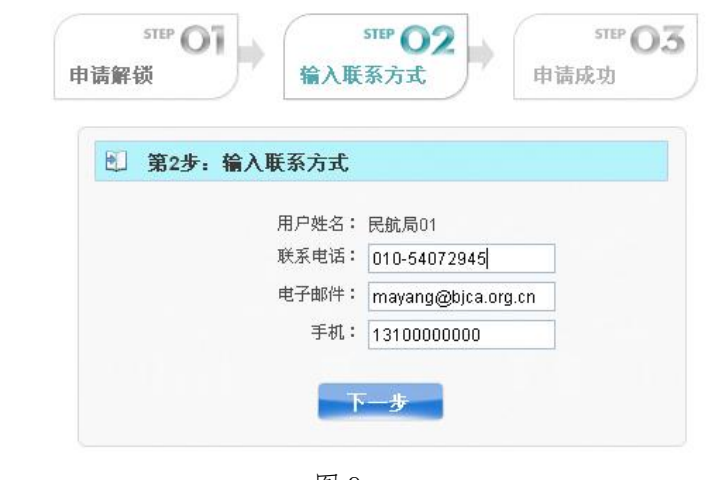

图 9

点击"下一步"。

● 您现在的位置: 申请授权码

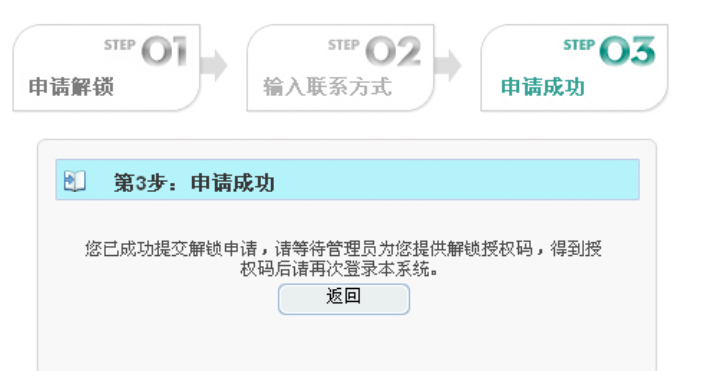

 $-6-$ 

点击"返回",完成解锁申请。

2、用户邮箱收到"解锁授权码";

解锁申请被审核后,系统将自动向您提供的邮箱中发送解锁授权码和解锁页 面链接,如下图:

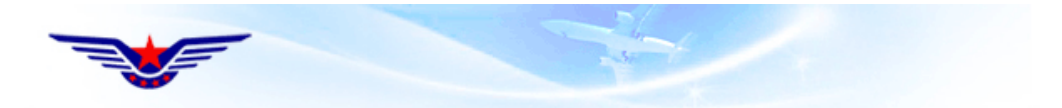

民航局01, 您好! 您的解锁申请已经获得批准,授权码为: 21061100

○ 您可以通过此链接进行解锁: http://192.168.131.136/raweb/userweb/weblogin.aspx

图 11

用户再次登录民航局信息中心数字证书服务系统,点击"证书解锁": 3、输入"解锁授权码",USBKey 解锁完成。

●您现在的位置: 证书解锁

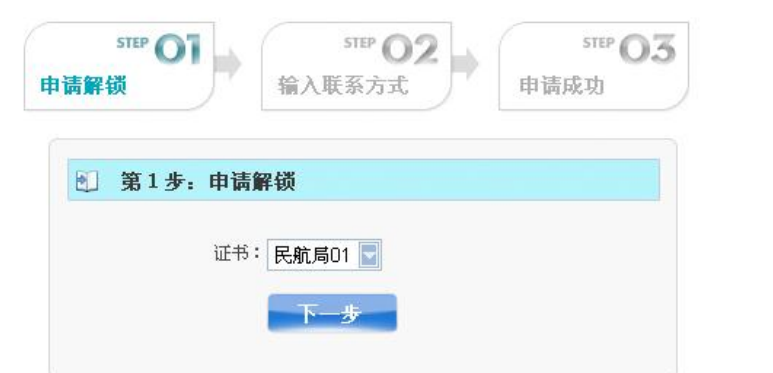

图 12

点击"下一步",输入授权码,新的口令,点击"确认"。

●您现在的位置: 证书解锁

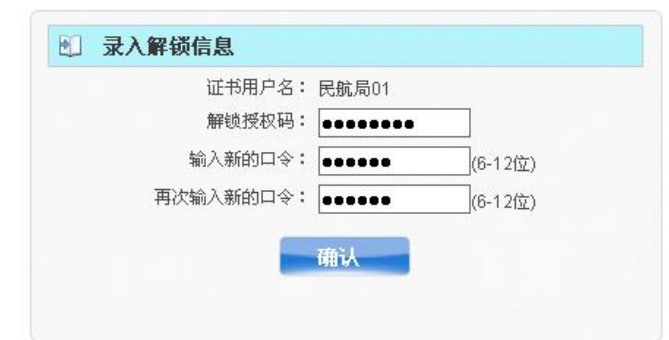

$$
\boxtimes~13
$$

解锁成功。

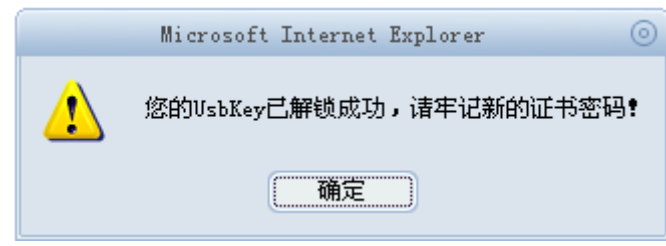

图 14

详细流程可参见【民航局信息中心数字证书服务系统】网站。

#### <span id="page-9-0"></span>5.证书更新

数字证书的有效期是一年,申请之日为起始日期,一年后为终止日期。在数 字证书到期前 60 天会提示更新,到期后将不能继续使用。

证书更新有现场更新和在线更新两种模式。

#### <span id="page-9-1"></span>5.1 现场更新

到中国民用航空局信息中心现场办理证书更新。

办理时间、地点请见【民航局信息中心数字证书服务系统】网站。 现场证书更新需携带的材料:

**USBKey** 

个人身份证或单位证明

#### <span id="page-9-2"></span>5.2 在线更新

直接通过浏览器访问【民航局信息中心数字证书服务系统】网站,选择【证 书在线更新】;

|                                                                                         | 民航局信息中心数字证书服务系统                                                                                                    |
|-----------------------------------------------------------------------------------------|----------------------------------------------------------------------------------------------------|
|                                                                                         | 平台首页<br>帮助<br>基础知识<br>常用下载                                                                                                    |
| 登录成功!<br>民航局01.欢迎您!<br>退出                                                               | ● 请选择您需要的服务<br>民航局信息中心数字证书服务系统为用户提供在线方式的证书服务,通过该系统,用户可以在线更新证书、在线<br>解锁证书密码、在线修改证书注册信息。                                                                                             |
| 联系我们<br>■ 电话:<br>010-64092853<br>■ 邮箱:<br>???????????????<br>■ 服务地址:<br>北京市东城区东四西大街155号 | $\gg$<br>证书解锁<br>证书在线更新<br>修改注册信息<br>证书到期需更新<br>找回证书密码<br>修改注册信息<br>证书的有效期为一年,超过有效期的证<br>修改用户基本信息。<br>忘记证书密码,或因连续10次输入错<br>书将无法使用。请点击此处进行证书更<br>误密码而导致证书被锁死时,请点击<br>新。<br>此处为证书解锁。 |
| 图 15<br>点击"证书在线更新":                                                                     |                                                                                                    |
|                                                                                         | 民航局信息中心数字证书服务系统                                                                                                    |
| 登录成功!                                                                                   | 平台首页<br>帮助<br>基础知识<br>常用下载<br>● 您现在的位置: 证书在线更新                                                                                                    |
| 民航局01.欢迎您!<br>退出                                                                        | STEP OA<br>STEP <sup>1</sup><br><b>STEP</b><br>STEP<br>输入证书口令<br>更新成功<br>下載证书<br>等待系统签发                                                                                            |
| 联系我们<br>■ 电话:<br>010-64092853<br>邮箱:<br>22222222222222<br>■ 服务地址:<br>北京市东城区东四西大街155号    | $\,$<br>HG<br>图 第1步: 请输入证书口令<br>用户证书: 民航局01 ▼<br>证书口令: essess                                                                                                    |

图 16 输入证书口令,点击"下一步",显示用户详细信息如下:

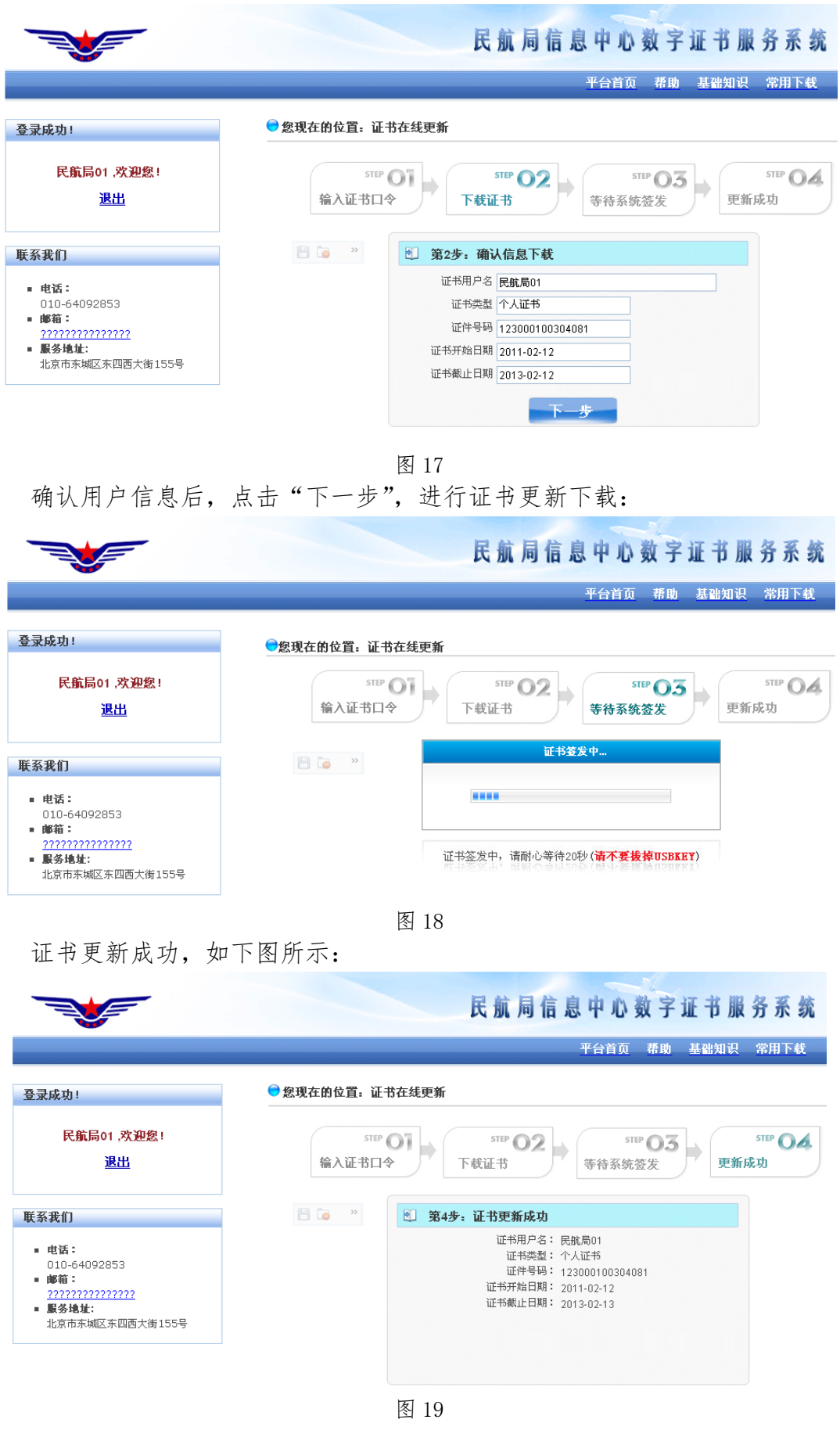

 $-10-$ 

详细流程请参见【民航局信息中心数字证书服务系统】网站。

#### <span id="page-12-0"></span>6.注意事项

#### <span id="page-12-1"></span>6.1 第一次办理数字证书后需要注意问题

如果您是第一次领取数字证书,用户可使用【证书管理工具】将初始密码修 改为容易记忆但又具备一定复杂度的密码。

#### <span id="page-12-2"></span>6.2 证书是否需要安装

证书需要按操作手册进行安装,安装后方可用在信息系统中使用。

#### <span id="page-12-3"></span>6.3 插入证书,证书登录页面【单位名称】不显示

点击 Internet Explorer 浏览器→点击【工具】→点击【Internet 选项】

→点击【安全】→将【安全级别】调整为中→点击【确定】

IE8.0 用户,也需要做此操作

#### <span id="page-12-4"></span>6.4 密码忘记或者输错,无法登录系统怎么办

参见使用手册 4 页【USBKey 解锁】章节。

#### <span id="page-12-5"></span>6.5 现场解决证书问题的注意事项

到证书受理点解决证书使用问题时,需携带 USBKey 和证书密码卡。

民航局信息中心

服务热线: 010-64091137

传真:010-64092853

- 网址:http://ca.caac.gov.cn/
- 地址:北京市东城区东四西大街 155 号

邮编:100710